# **Probleme mit dem Druckformat beheben**

Hier finden Sie eine Sammlung von Lösungen für mögliche Probleme mit dem Druckformat in büro+ und V-Log.

### Druckformat der Middleware nicht korrekt

**Symptom**: Ein durch die Middleware erzeugter Druck hat nicht das korrekte Format. Beispiel: Es wird DIN A3 statt DIN A4 verwendet, der Druck ist also viel zu groß.

#### Fall 1: Der Systemdienst hat keinen echten Drucker

**Ursache**: Der Middleware-Dienst wird unter dem Benutzer Lokales Systemkonto ausgeführt. Wenn der Systemdienst keinen echten Drucker hat, um dessen Funktionen zum Erstellen der Druckausgabe zu verwenden, kommt es vor, dass die Dateigröße nicht passt.

**Lösung**: Melden Sie sich auf dem Middleware-Server als Administrator an (bitte physisch am Rechner, nicht per Remote Desktop!). Öffnen Sie die Windows-Eingabeaufforderung als Administrator (durch Rechtsklick auf das Symbol und "Als Administrator ausführen"). Führen Sie die Datei C:\Program Files (x86)\microtech Middleware\microtech.Service.exe mit dem Startparameter "-InstallPrinter aus. Ihre Kommandozeile bzw. Ihr Ziel in einer Dateiverknüpfung sollte folgendermaßen aufgebaut sein:

#### "**C:\Program Files (x86)\microtech Middleware\microtech.Service.exe**" **-InstallPrinter**

Hierdurch wird der aktuelle Standarddrucker des verwendeten Benutzeraccounts in den Vorgabedrucker für alle Benutzer übertragen. Der verwendete Benutzeraccount muss Administrationsrechte haben. Der Middleware-Service hat nun mit dem nächsten Start einen Drucker, der genutzt werden kann, um Druckerfunktionen zu verwenden. Kontrollieren Sie danach, ob der Druck jetzt wieder korrekt zur Verfügung steht, auch mit dem korrekten Drucker und dem korrekten Papierformat.

### Fall 2: Druckerkonfiguration für alle Benutzer angleichen

**Ursache**: Der Middleware-Dienst arbeitet nicht mit derselben Druckerkonfiguration wie die anderen Benutzer.

**Lösung**: Melden Sie sich am Server der Middleware an (bitte physisch und nicht per Remote). Öffnen Sie büro+ mit Supervisor-Berechtigung. Gehen Sie zu **Datei > Informationen > Einstellungen > Systemeinstellungen > Register: büro+ > Drucker und Fax > Eigenschaften** und setzen Sie den Haken bei **Auf diesem Arbeitsplatz sollen alle Benutzer die gleiche Druckerkonfiguration benutzen**. Starten Sie dann den Dienst der Middleware neu. Öffnen Sie in der Middleware **microtech> Administration > Mandanten verwalten** und leeren Sie hier einmal den Zwischenspeicher zur Warenwirtschaft. Kontrollieren Sie danach, ob der Druck jetzt wieder korrekt zur Verfügung steht, auch mit dem korrekten Drucker und dem korrekten Papierformat.

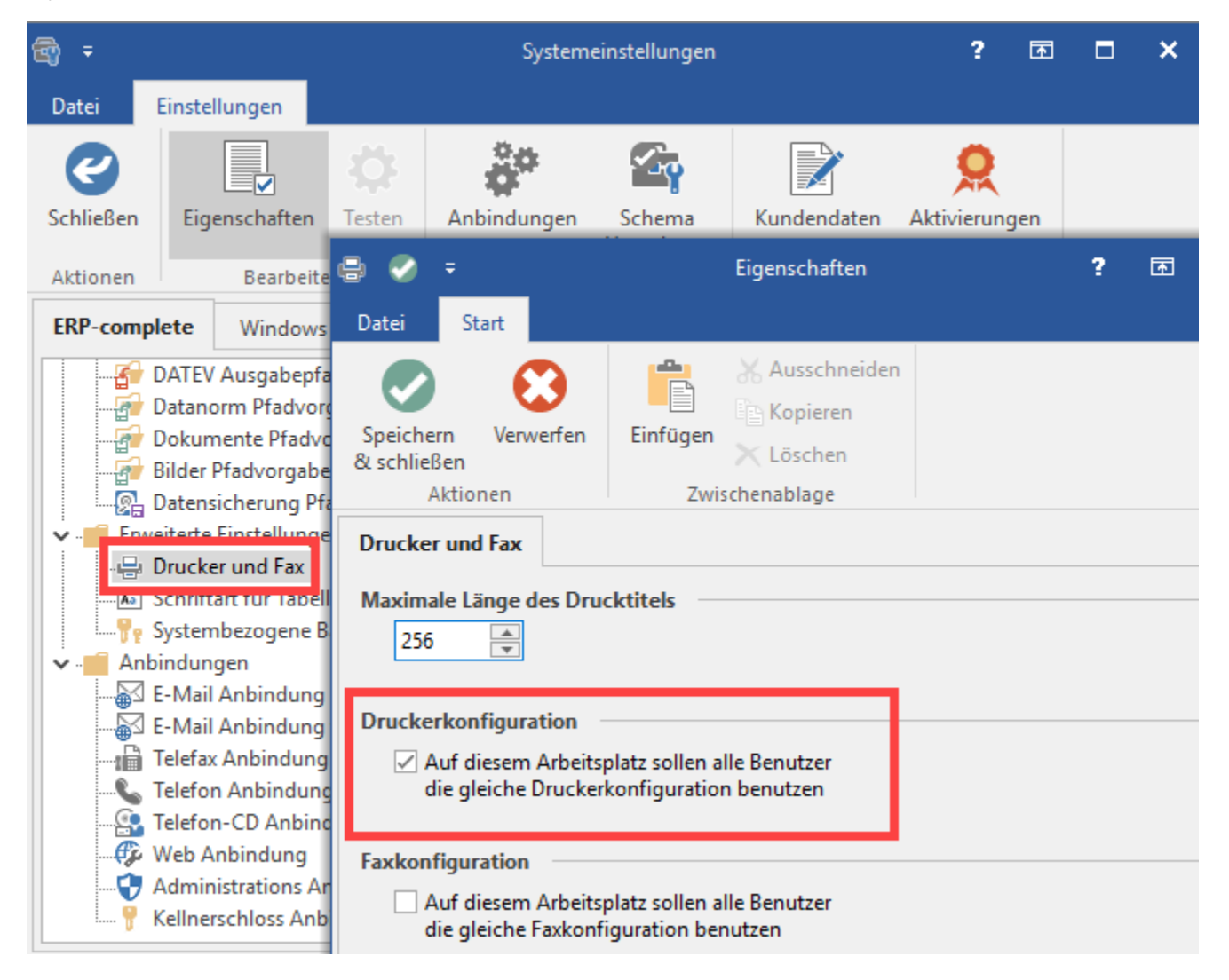

### Fall 3: Druckerkonfiguration nicht mehr vorhanden

**Weitere Symptome:** Wenn Sie die Druckerkonfiguration nochmal durchführen möchten oder beim Versuch, die Druckerkonfiguration im Layout von Hand zu ändern, erhalten Sie Warnungen oder Meldungen:

- "Ein Fehler Ist aufgetreten! Beim Auslesen der Vorgabewerte für einen Druck ist ein Problem aufgetreten. Die Vorgabedatei wird gelöscht. Bitte versuchen Sie die Druckkonfiguration erneut auszuführen. Sollte das Problem danach weiterhin Bestand haben, wenden Sie sich bitte an den Support. Datei: Die Vorgabedatei konnte nicht ersetzt werden."
- "Fehler beim Schreiben der Druckerkonfiguration"
- "Beim Auslesen der Werte für die Druckereinstellungen ist ein Problem aufgetreten. Bitte versuchen Sie für diesen Druck die Einstellungen erneut zu setzen. Sollte das Problem danach weiterhin Bestand haben, wenden Sie sich bitte an den Support. Datei: C: \ProgramData\microtech\Mandant.Beispiel\Layouts\123.Info."
- "Datei C:\ProgramData\microtech\Mandant.Beispiel\Layouts\123.LST kann nicht geöffnet werden. Zugriff verweigert."

**Ursache**: Die Druckerkonfiguration für den Benutzer in büro+ ist nicht mehr vorhanden.

**Lösung**: Melden Sie sich am Server der Middleware an (vorzugsweise physisch und nicht per Remote). Öffnen Sie büro+ mit den Zugangsdaten des Middleware-Benutzers. Öffnen Sie **Datei > Hilfe > Support & Hotline**. Scrollen Sie im Feld, das mit "Ihre Kundendaten bei microtech" beginnt, weiter nach unten bis zur Überschrift **Pfade**. Kopieren Sie den Pfad der **Mandanten-spezifischen Daten** und öffnen Sie diesen Pfad/Ordner im Windows-Explorer. Sie finden hier den Ordner **Layouts**. Benennen Sie diesen Ordner bitte um (z. B. einfach in "Layouts\_alt"). Starten Sie danach das Programm mit demselben Benutzer auf diesem Server noch einmal neu. Jetzt wird die Druckerkonfiguration neu gesetzt und auch alle Layouts dem Benutzer der Middleware wieder zugeordnet. Kontrollieren Sie danach, ob der Druck nun wieder korrekt zur Verfügung steht, auch mit dem korrekten Drucker und dem korrekten Papierformat.

### Labeldrucker kann Datenformat nicht verarbeiten

**Symptom**: An einem Client können Sie aus V-Log heraus keine Versandlabels mehr drucken. Sie können eine Testseite drucken, beim Druck eines echten Labels blinkt Ihr Drucker allerdings nur.

**Ursache**: Der Drucker kann das eingestellte Format nicht verarbeiten. (Die Testseite hat nicht das falsche Format und kann deswegen immer gedruckt werden.)

**Lösung**: Melden Sie sich als Administrator in Windows an. Das Label-Druckformat stellen Sie lokal am betroffenen Drucker an 2x2 Stellen ein. Hier folgt ein Beispiel für einen Zebra-Labeldrucker für Labels von verschiedenen Frachtführern:

1. Navigieren Sie zu **Windows > Systemsteuerung > Geräte und Drucker**.

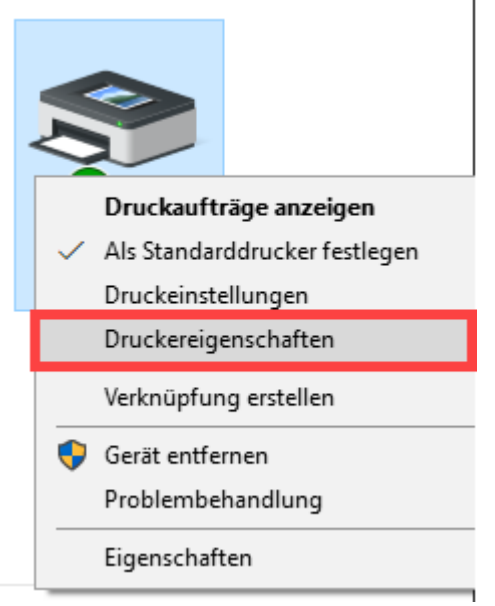

2. Rechtsklick auf den betroffenen **Drucker > Druckereigenschaften > Reiter Allgemein > Button Einstellungen > Optionen**... Wenn sie DHL verwenden, ändern Sie die Größe wie folgt:

Breite 10.20

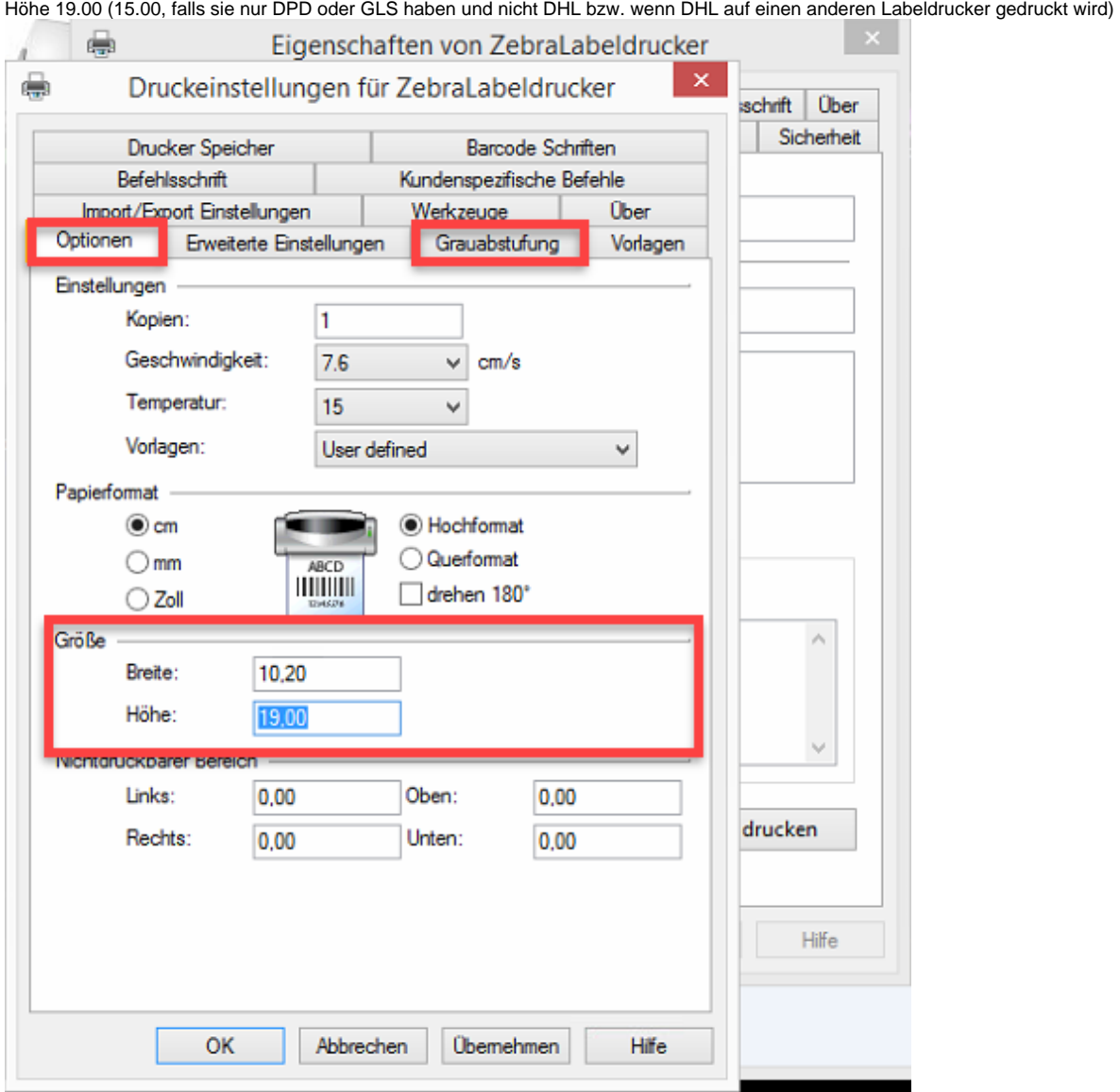

3. Wechseln Sie in den Reiter **Grauabstufung** und setzen Sie den Wert hier immer auf **Kein**.

4. Gehen Sie zurück zu **Druckereigenschaften > Reiter Erweitert > Button Standardwerte** und wiederholen Sie hier dieselben beiden  $Endulus$ en zu Größe und Graubstuffung wie so

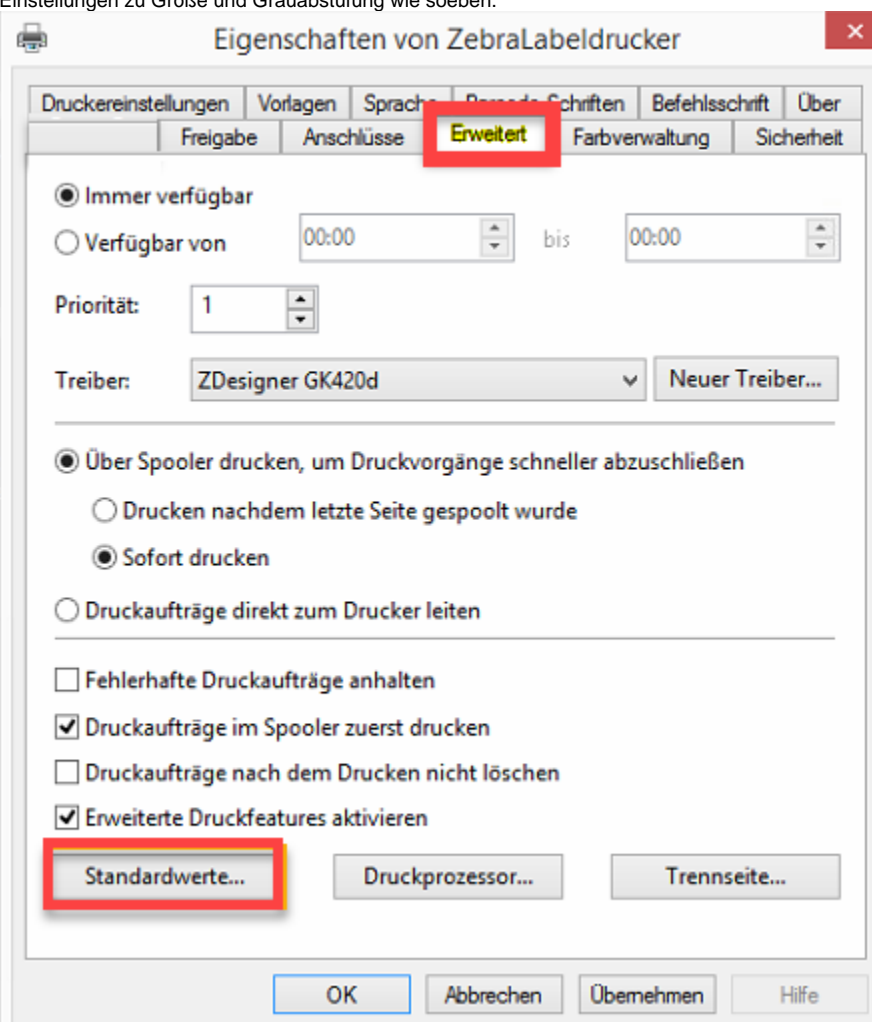

## Labeldrucker kann nur DIN A6

**Symptom**: Ihr Labeldrucker kann nicht das vom Frachtführer verlangte Format bedrucken. Beispiel: Das Format DIN A6 kann ausgeben werden. Sie bieten allerdings auch eine Versandart an, für die das Format DIN A5 fest vorgeschrieben ist.

**Lösung**: Verwenden Sie einen Laserdrucker für Ihre Labels in anderen Formaten. Es darf keinesfalls ein DIN-A5-Etikett auf einem DIN-A6-Labeldrucker gedruckt werden. (Das wäre zwar technisch machbar, jedoch sind solche Labels vom Frachtführer nicht verwendbar.)